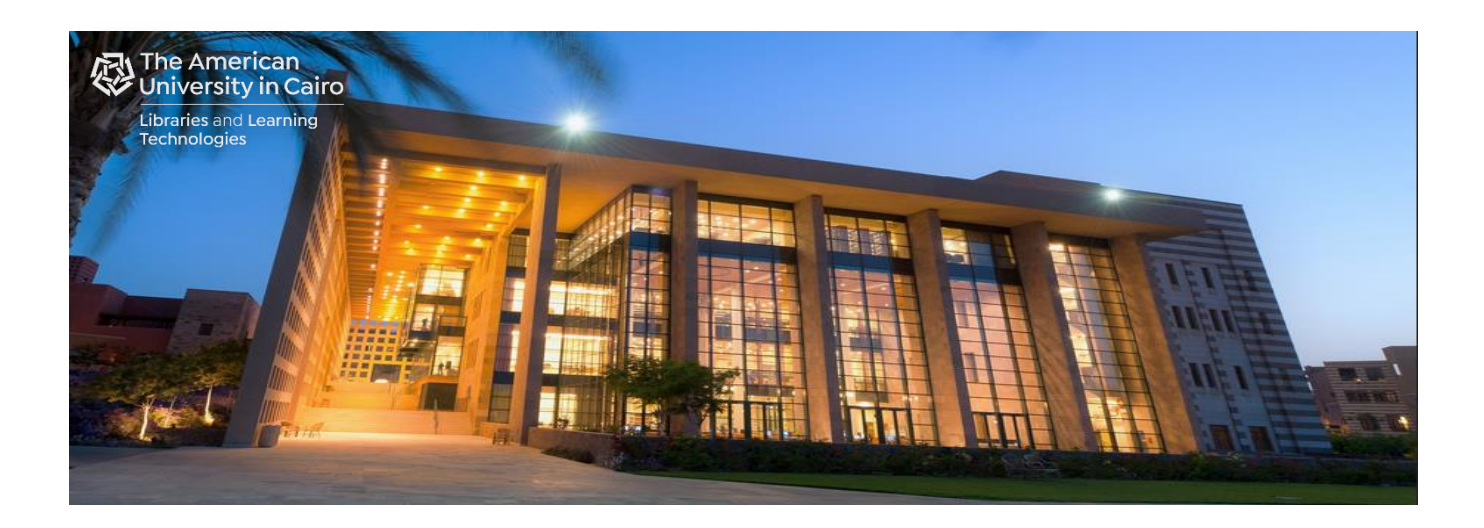

# Self-Service Printing at the AUC Library

## Prepared by: Library Automated Systems

September 2021

## **A. [Print Submission:](#page-1-0)**

- A.1. [Send to Email Attachments](#page-1-1)
- A.2. [Library Public Computer](#page-2-0)
- A.3. [Personal Laptop](#page-3-0)

## **B. [Self-Service Print Release:](#page-5-0)**

- B.1. [Touch Less Print Release](#page-5-1)
	- a. [Using Pharos Print Mobile App](#page-5-2)
	- b. [Using Pharos Print Center](#page-7-0)
- B.2. [Regular Print Release](#page-9-0)

## <span id="page-1-0"></span>**A. Print Submission:**

#### **A.1. Send to Email Attachments:**

- <span id="page-1-1"></span> Using your AUC e-mail account, send your documents as attachments to:
	- o [LibPrintBW@aucegypt.edu](mailto:LibPrintBW@aucegypt.edu) for black and white print jobs.
	- o [LibPrintColor@aucegypt.edu](mailto:LibPrintColor@aucegypt.edu) for color print jobs.
- You will receive a reply from [LibPrintBW@aucegypt.edu](mailto:LibPrintBW@aucegypt.edu) with the status of either your black and white, or color print jobs.
- Refer to section B[. Self-Service Print Release](#page-5-0) to release your print jobs.

#### Notes:

- You must use your AUC e-mail account to send attachments; non-AUC accounts are not allowed.
- **Attachment types allowed:** 
	- o Microsoft Word: .doc, .docx, .dot
	- o Microsoft Excel: .xls, .xlt,.xlsx, .xltx, .xltm, .xlsm
	- o Microsoft PowerPoint: .ppt, .pptx, .pptm, .pot, .pps, .potx, .ppsx
	- o Microsoft Visio: .vsd, .vss, .vst, .vdx, .vsx, .vtx, .vdw
	- o Microsoft Outlook: .msg, .eml
	- $\circ$  OpenDocument (The standard file format for open source office applications such as Apache OpenOffice, and LibreOffice): .odt, .ods, .ott, .odp, .odg, .odf, and .odp (supports Open Office 4.0 or greater).
	- o Adobe Portable Document Format: .pdf
	- o Image formats: .jpg, .jpeg, .gif, .png, .bmp, .tif, and .tiff
	- o Other formats: .csv, .rtf, .txt, .cfg, and .ini
- A maximum of 10 attachments per e-mail are allowed.

#### **A.2. Library Public Computer:**

- <span id="page-2-0"></span>• You can submit your documents as in Step A.1[. Send to Email Attachments](#page-1-1) above, or
- Select File menu Print (from the application you want to print from).
- Depending on the size attribute of your document, select:
	- o Extended print (10+p or pdf) printer,
	- o Library public color printer,
	- o Quick print (less than 10 p.) printer.
- Click the OK button.
- In the "Print Job Details" screen, enter your AUC e-mail **username**, and a job name to identify each of your print jobs. Click the "Print" button.

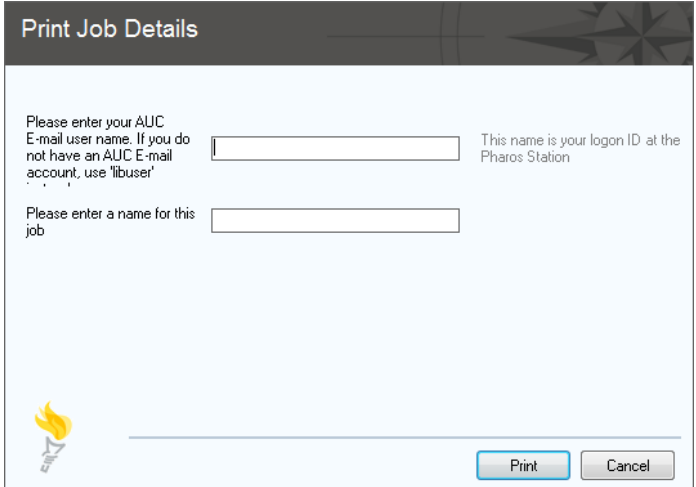

Your AUC e-mail username will be used as your Logon ID at the Self-Print Station. If you do not have an AUC e-mail account, go to the Library Help Desk for assistance.

 **Wait** until you see the "Message about your print job" pop-up. If you accept the charge click "Yes" and proceed to the next step, otherwise click "No".

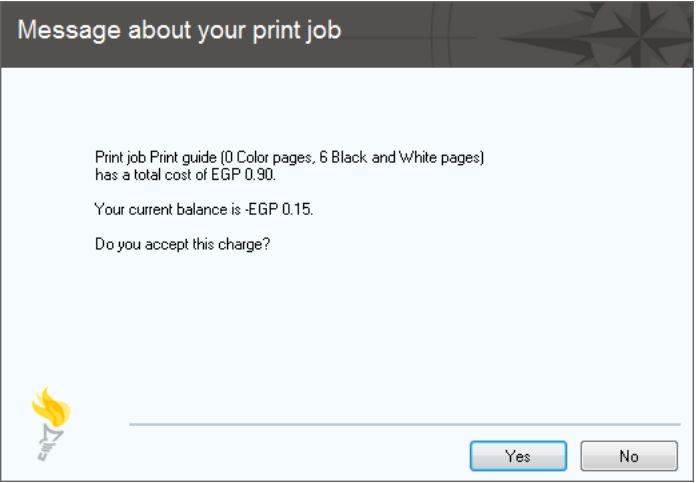

• Refer to section B[. Self-Service Print Release](#page-5-0) to release your print jobs.

#### **A.3. Personal Laptop:**

- <span id="page-3-0"></span>• You can submit your documents as in Step A.1[. Send to Email Attachments](#page-1-1) above, or
- Print from applications installed on your laptop directly to Library printers:
	- o Download the preferred printer driver from:

<https://libprint.aucegypt.edu/uniprint/Packages.asp>

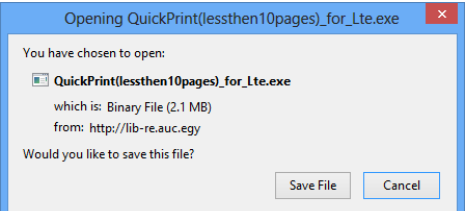

- o Click "Save File".
- o Right click on the downloaded file and select "Properties".
- o Click "Unblock".

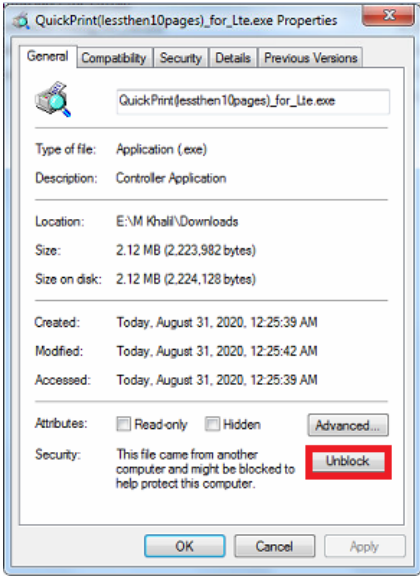

- o Click the OK button.
- o Run the downloaded file.
- o You may receive security warnings, if so select More info "Run anyway" to bypass any warnings.

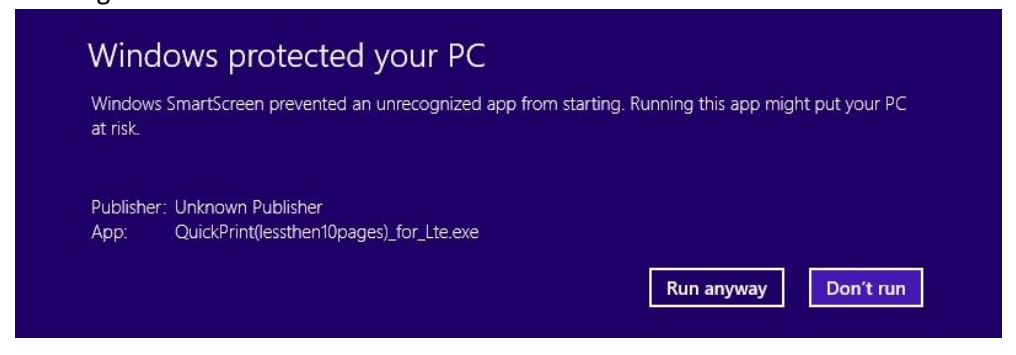

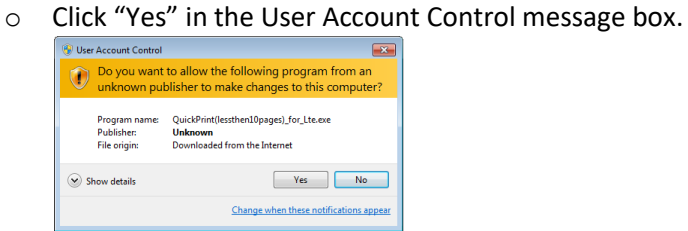

o Click "Install" to start installing printer driver.

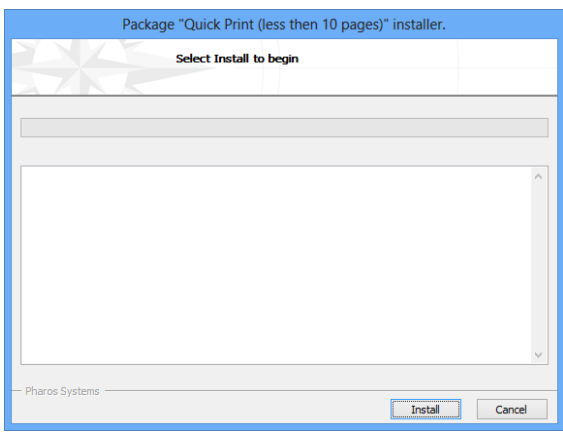

o Click "Finish" after successfully installing the print driver.

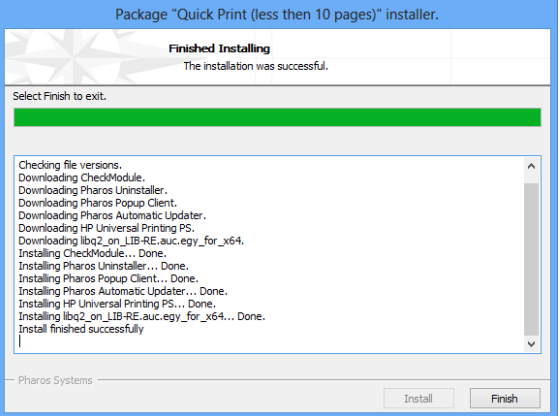

- o Now you can submit a print job from your laptop as in Step A.2. [Library Public Computer](#page-2-0) above.
- o Refer to section B[. Self-Service Print Release](#page-5-0) to release your print jobs.

### <span id="page-5-0"></span>**B. Self-Service Print Release:**

**Add credit to your account at the Library One Stop Services Desk using AUC Pay. Please charge your AUC Pay account before coming to the Library.**

<span id="page-5-2"></span>**B.1. Touch Less Print Release:**

#### <span id="page-5-1"></span>**a. Using Pharos Print Mobile App**

Download the Pharos Print app:

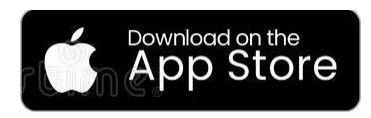

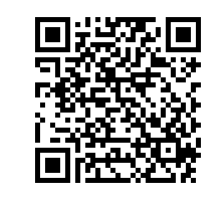

- Start the Pharos Print app.
- **One-time app configuration**:

1. Enter "**libprint.aucegypt.edu**" in the server address and "**443**" in the port #

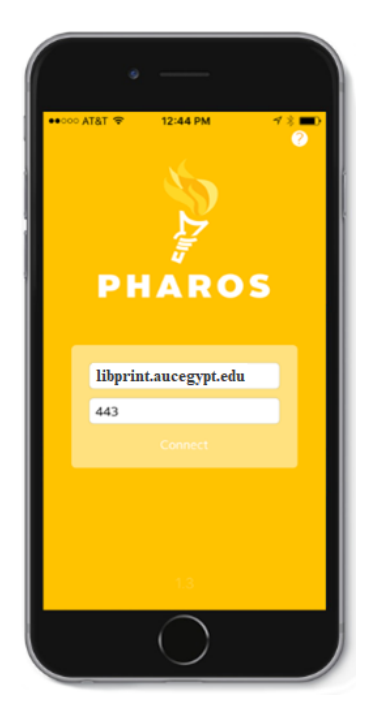

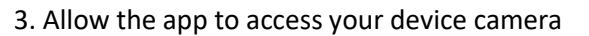

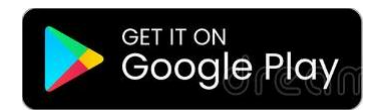

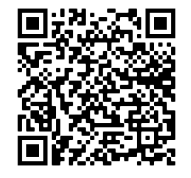

2. Enter your AUC email username and password

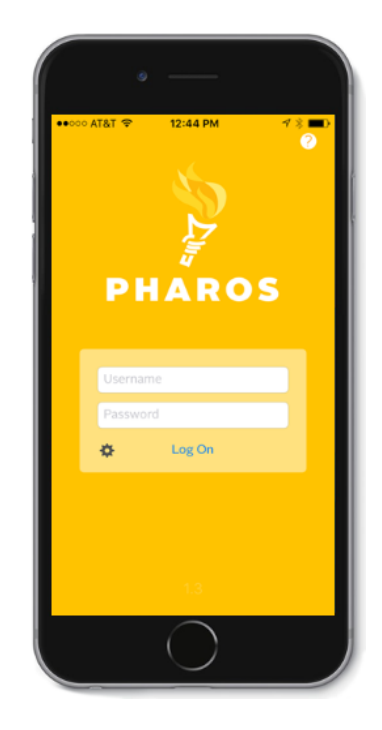

Working with the Pharos Print App

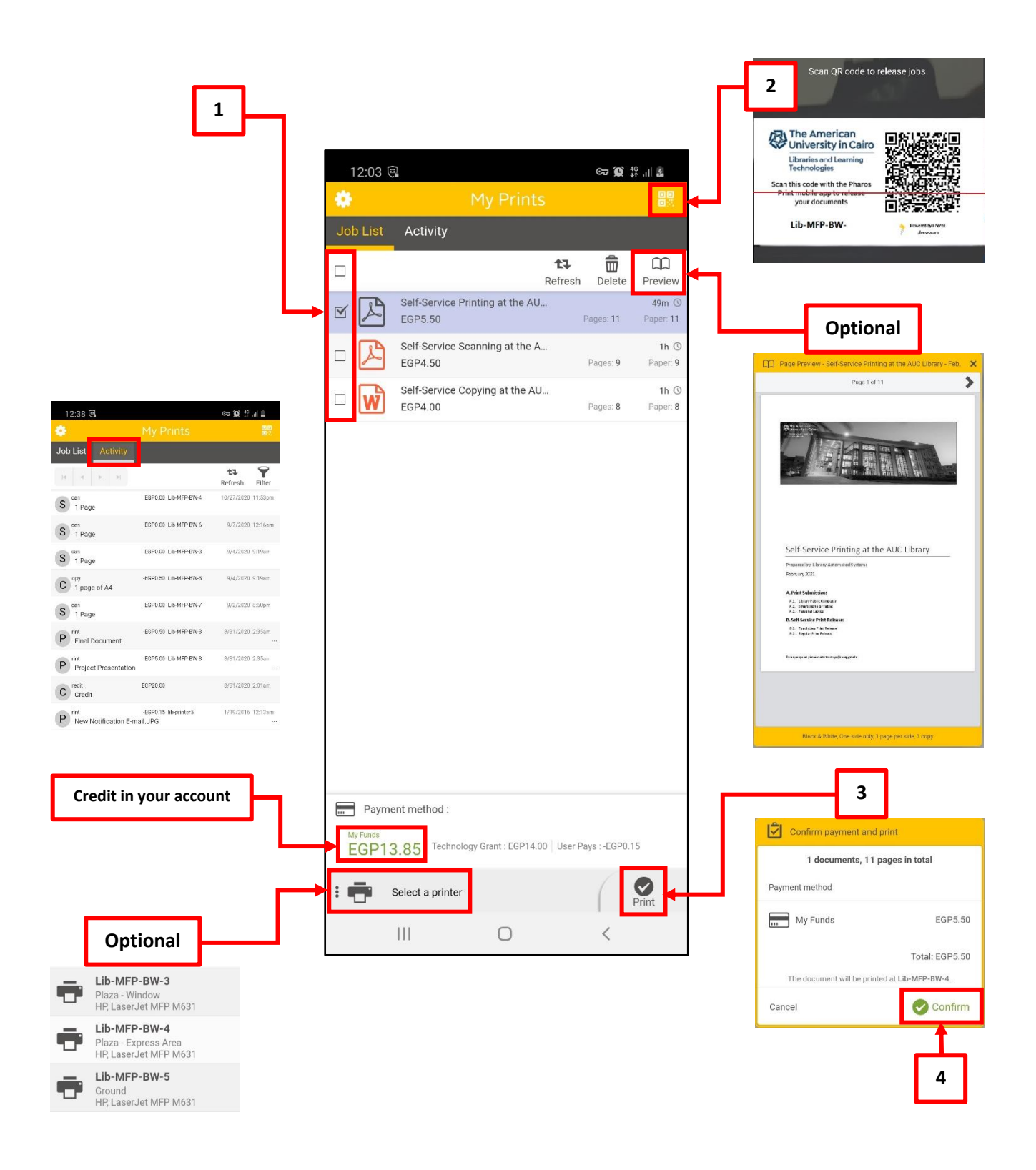

#### <span id="page-7-0"></span>**b. Using Pharos Print Center**

1. Scan the QR code printed on the front of the printer and tap to open the browser

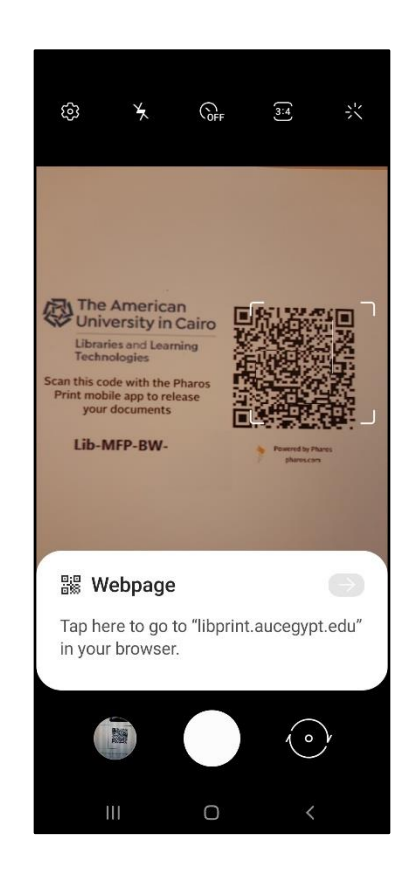

2. Enter your AUC email username and password

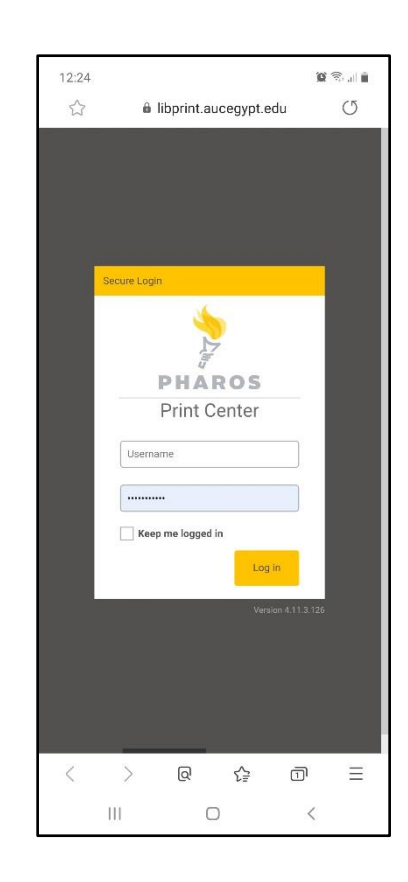

Working with the Pharos Print Center

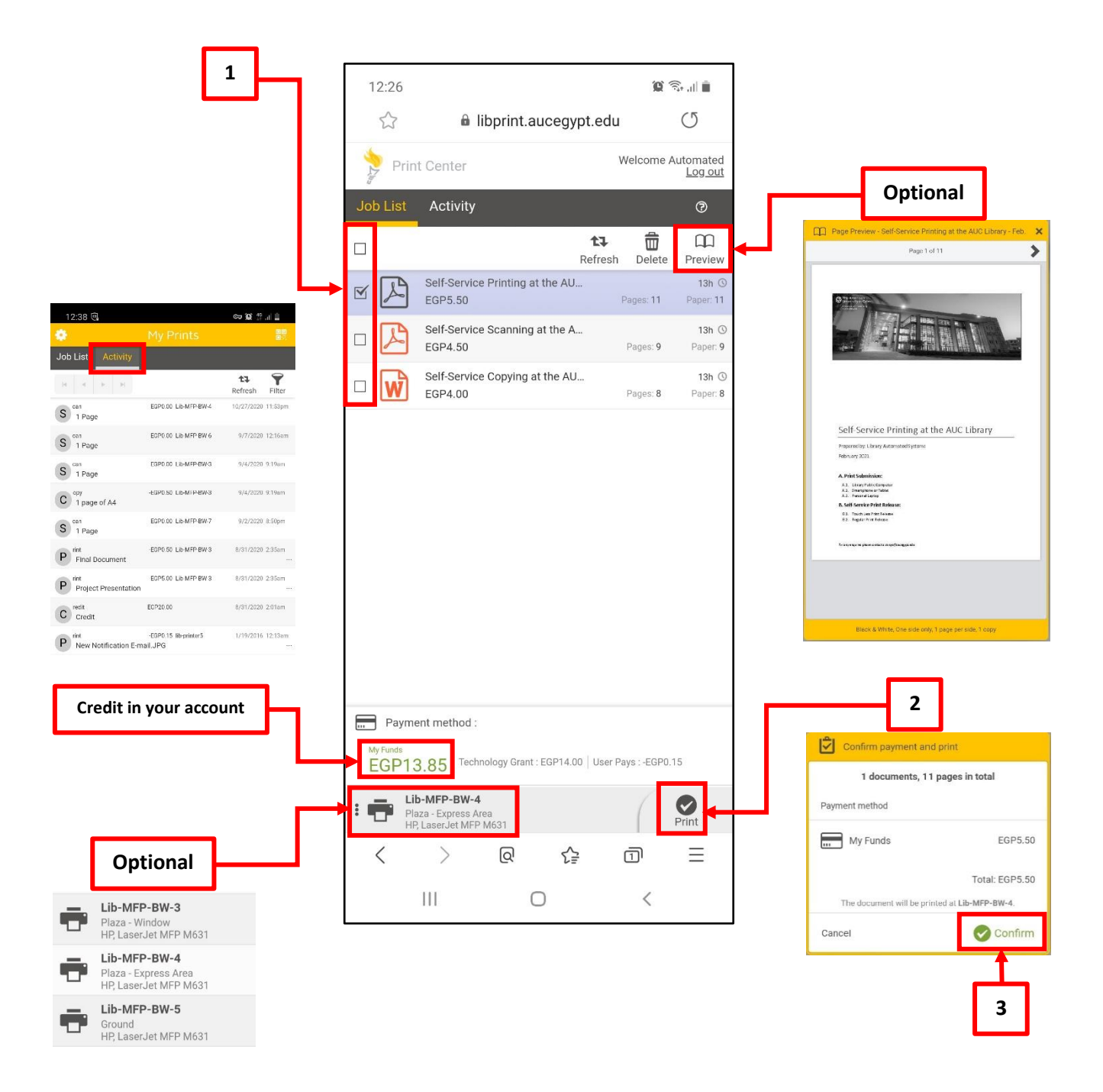

## **B.2. Regular Print Release:**

<span id="page-9-0"></span>Go to any self-service device and press the "Home" button.

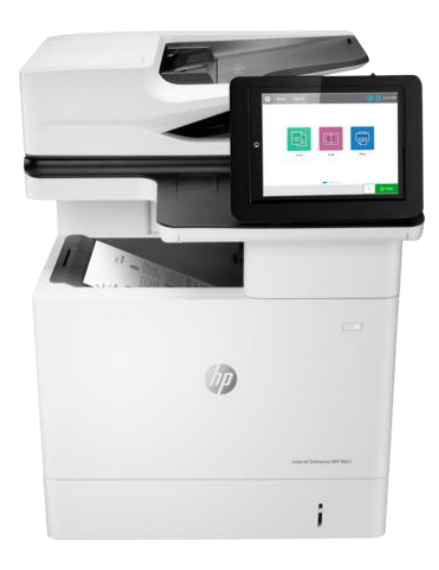

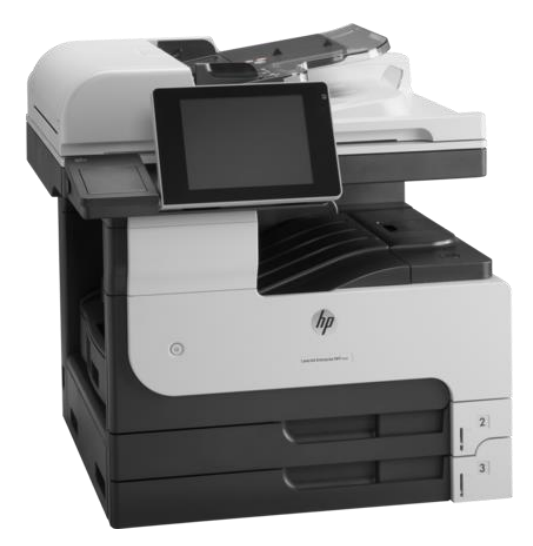

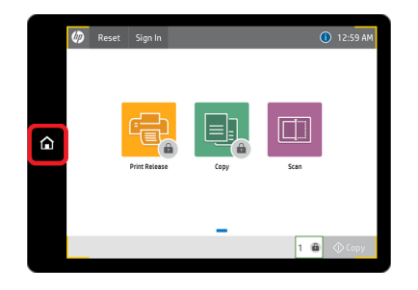

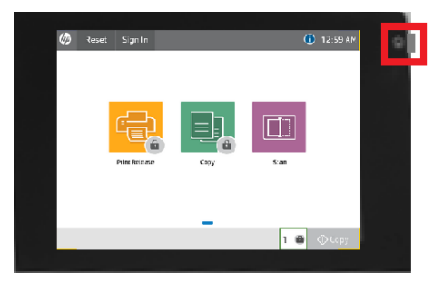

• Select "Print Release".

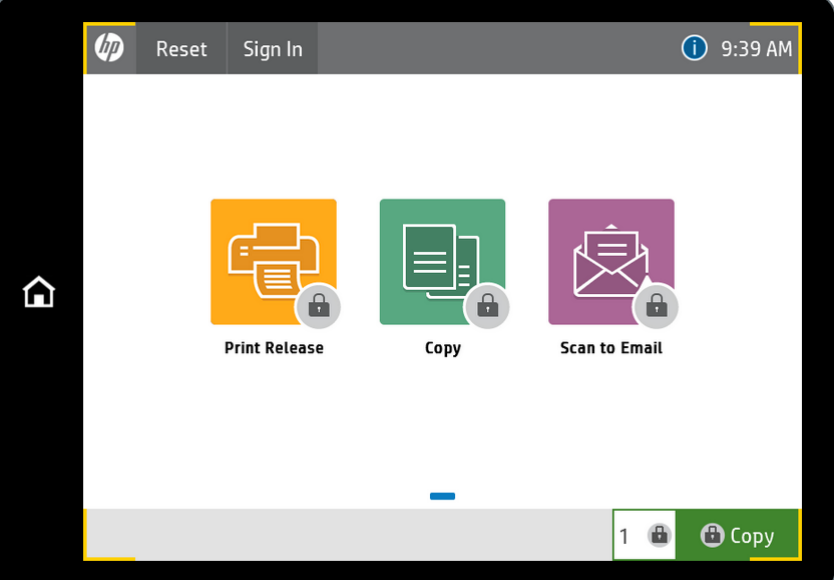

Swipe your AUC ID card or enter your AUC email username.

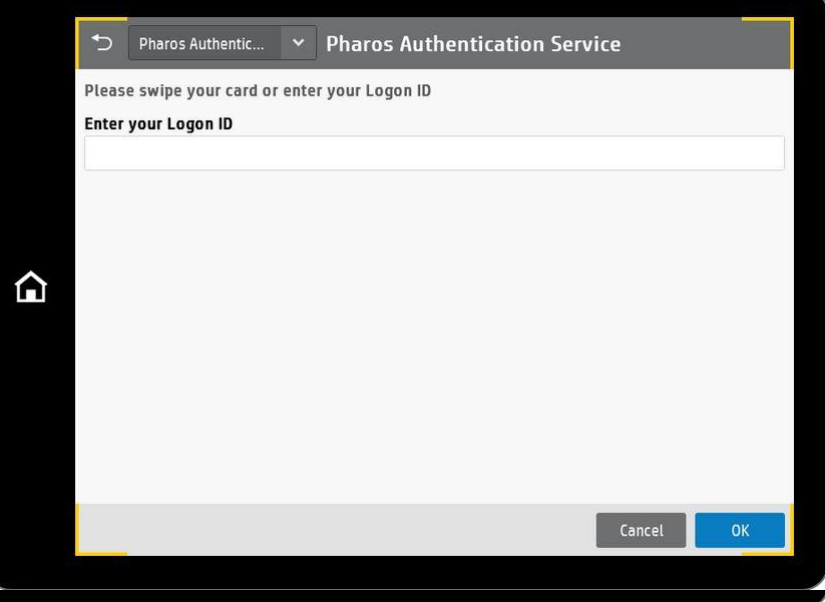

o If using the card for the first time, you will need to register the card: - Enter your AUC email username and password.

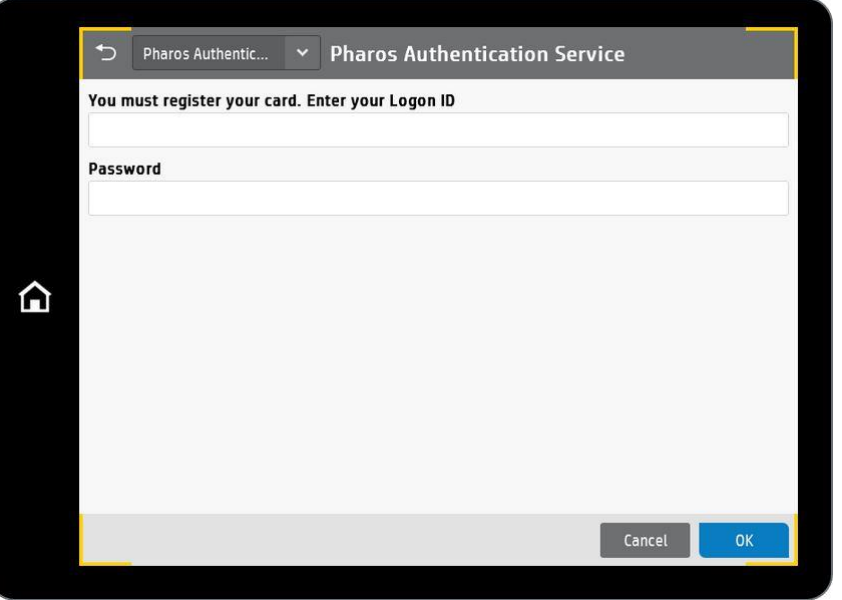

- o If using your AUC email username in the first login screen:
	- Enter your password

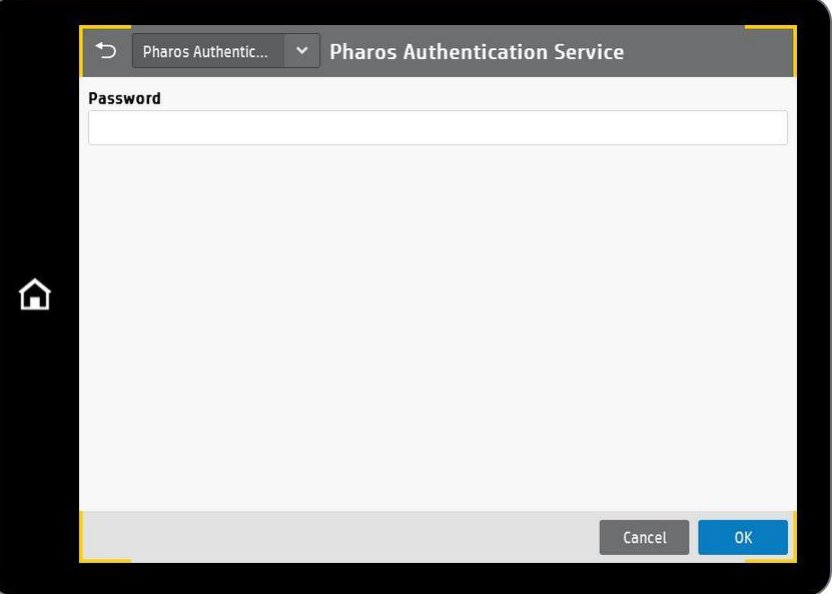

 Select the job name(s) you want to print then touch "Print" or touch "Print All" to print all listed jobs.

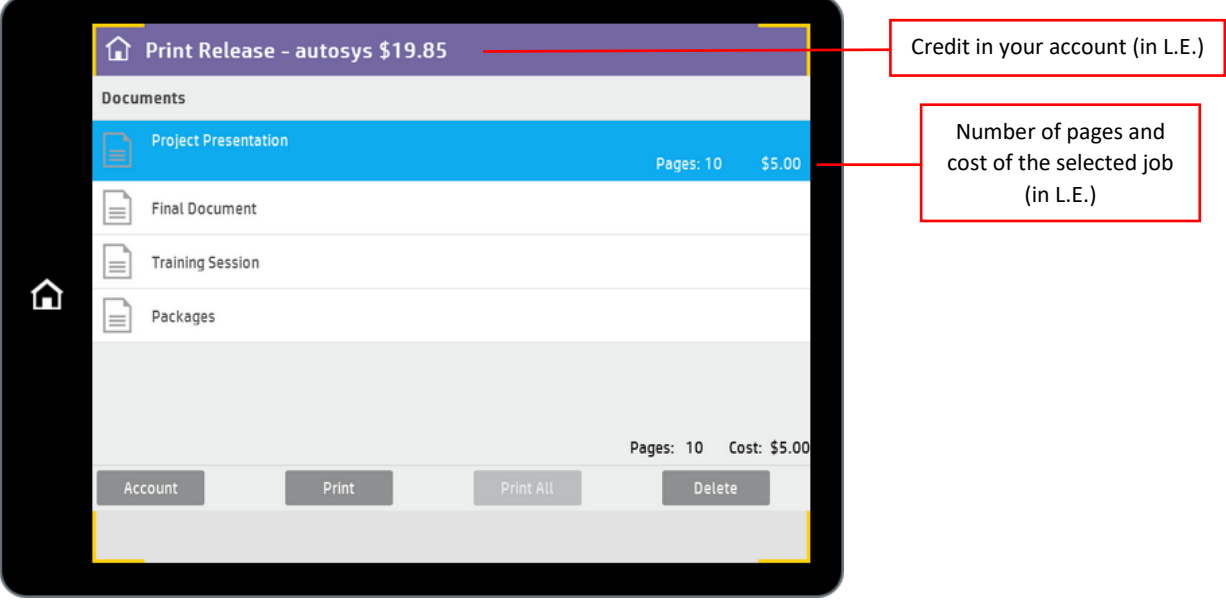

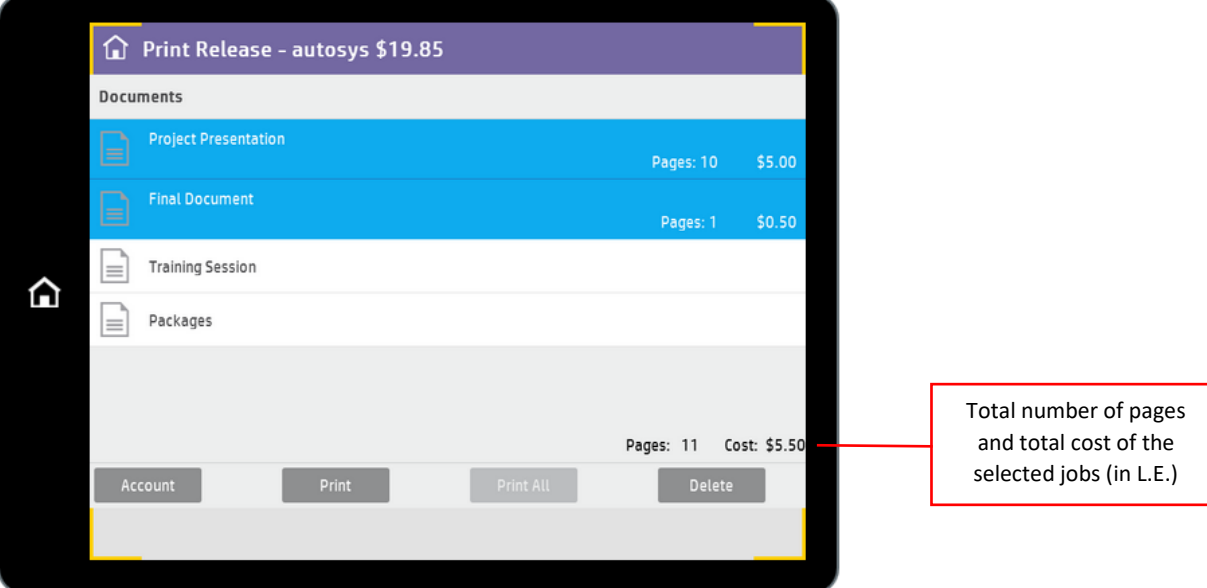

 All unprinted jobs will be automatically deleted after 24 hours. If you want to delete any job, select the job name(s) and touch "Delete".

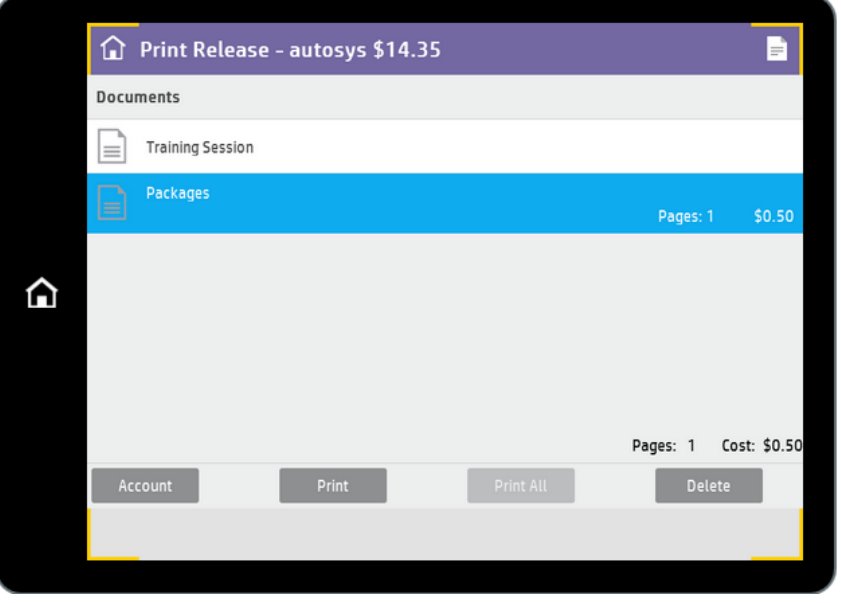

• Press the Home button and then select "Sign out" after you finish printing.

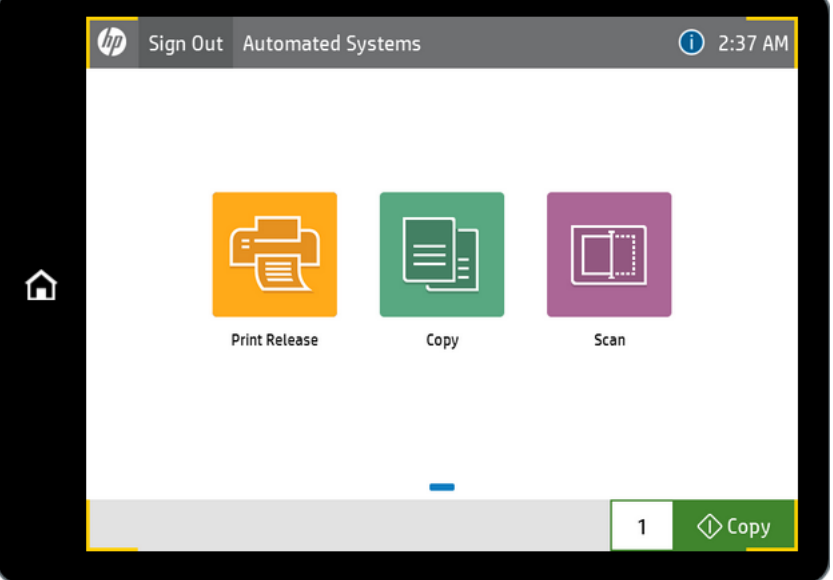